# Setting up Your Membership Types & On-line Application Form

# **Agenda**

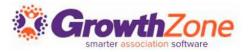

#### How to create Membership Types

- Add Pricing to a Membership Type
- Add Directory/Category to Membership Type
- Customize Application Fields/Questions

Configure Membership Application Form Settings

Accept Online Membership Application Form

## **View Membership Types**

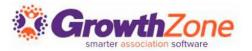

- Membership Types allow you to define the membership packages you wish to provide to your members
- These membership types my be included on your membership application form
- WIKI: <u>View Membership Types</u>

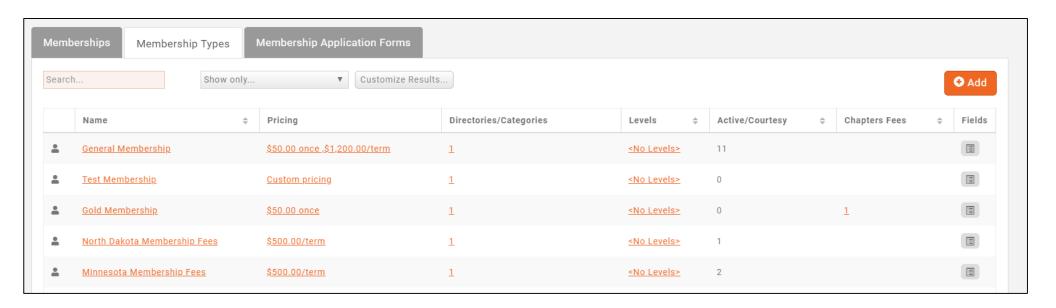

# Add a Membership Type

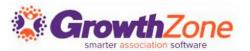

- Memberships > Membership Types > Add
- WIKI: <u>Add a New</u>
   Membership Type

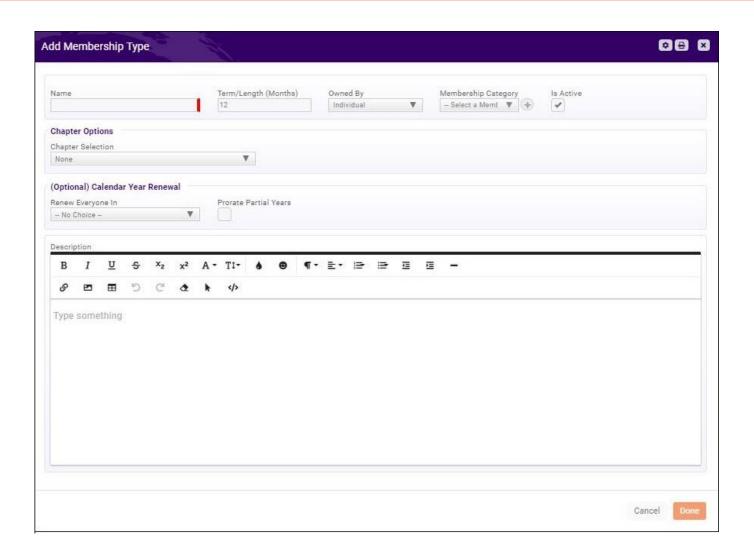

# **Understanding Pro-Rating**

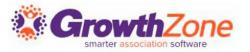

- When setting up your Membership Types, an option is available to set a specific renewal month and to enable pro-rating
- NOTE: Calendar Year Renewal with or without Prorate enabled is intended to work for memberships with a 12 month term and with standard frequency selections. Do NOT use with a Once Per Term Frequency
- WIKI: Understanding Pro-rating

# **Understanding Pro-Rating**

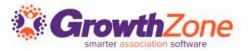

- By default, Memberships that have Prorate Partial Years enabled will charge applicants that join on the 1st - 15th of the month for the full month.
   Applicants joining after the 15th will receive the current month for free but will be charged for the next term.
- You can change the cutoff day of the month by selecting the Prorate Cutoff
   Day under Setup > Membership Settings.

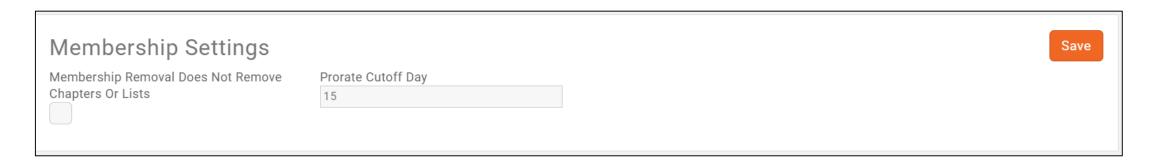

# Add a Membership Type

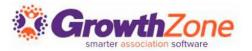

Once a membership type has been created you may:

- Add Membership Pricing
- Add Directory/Categories
- Add Levels
- Add/Edit Fields to be included on the Membership Application Form

# **Add Pricing to A Membership Type**

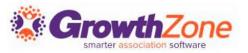

#### WIKI: Add Pricing to a Membership Type

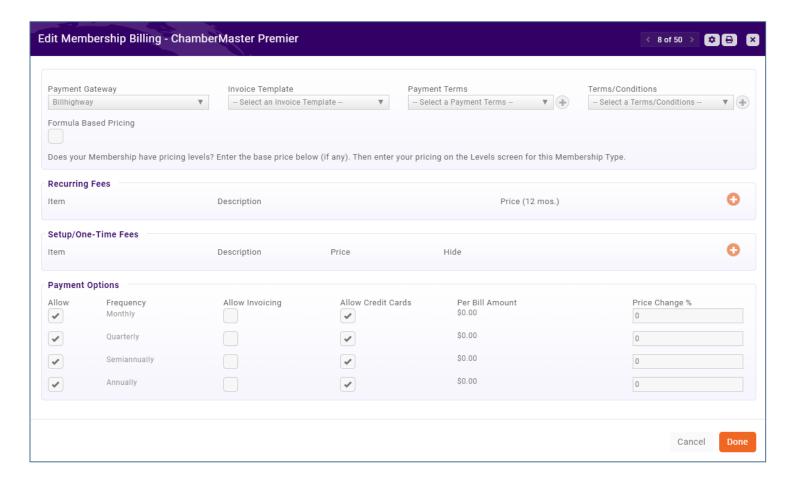

# Add Directory/Categories to Membership Type

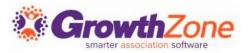

Membership Types may associate to a particular **Directory**, and to a set of **Directory Display Settings**. Directory Display Settings control what information is displayed in the directory for a business or individual

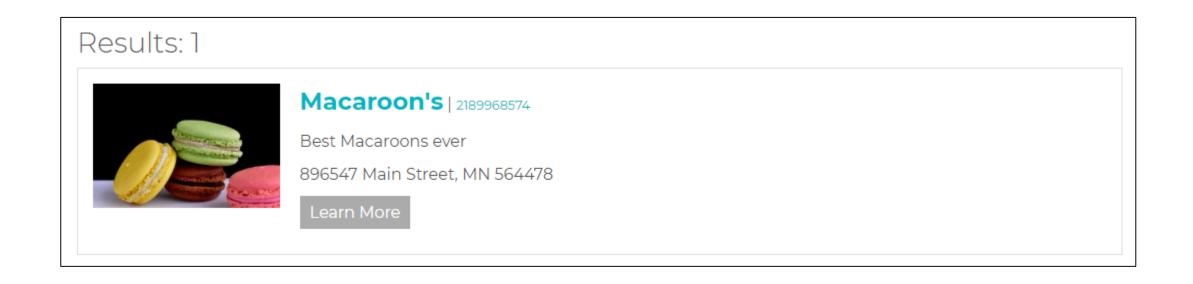

# Add Directory/Categories to Membership Type

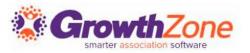

#### WIKI: Setup Membership Type Directories & Categories

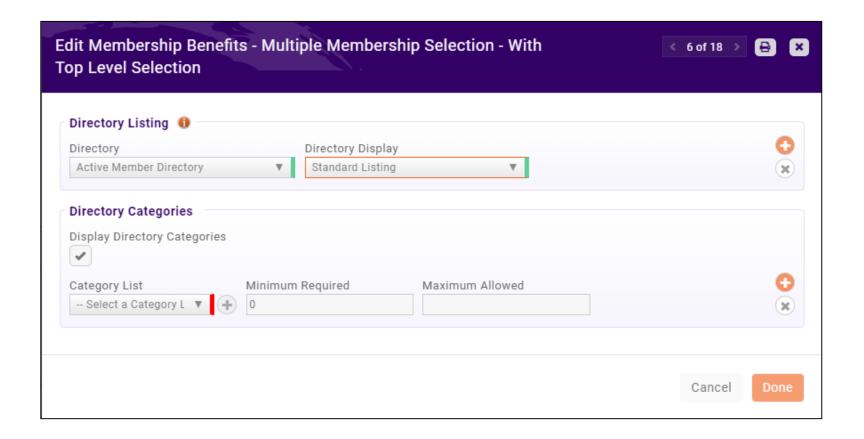

# Membership Application Form Fields/Questions Grown

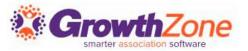

For each Membership Type, you can add/edit the fields you wish to include on your application form

**WIKI: Setup Membership Application** 

**Form Fields/Questions** 

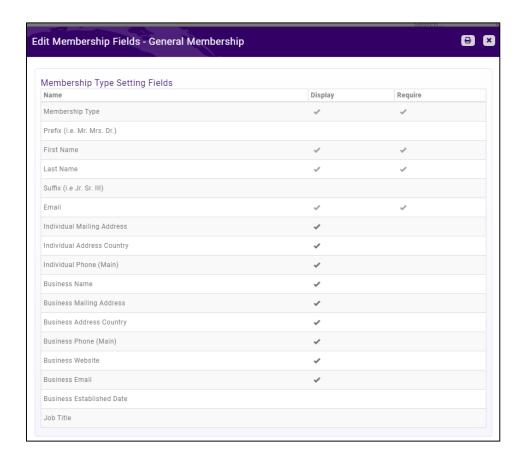

# Membership Application Form Fields/Questions Grow

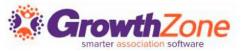

Membership Application Custom Fields: Additional fields may be added to your application form. Dependent on the **Field Area** selected, the field will display:

- Individuals: Will display on an individual's More Info tab
- Business: Will display on a business's More Info tab
- Membership: Will display under the Membership on the General Tab

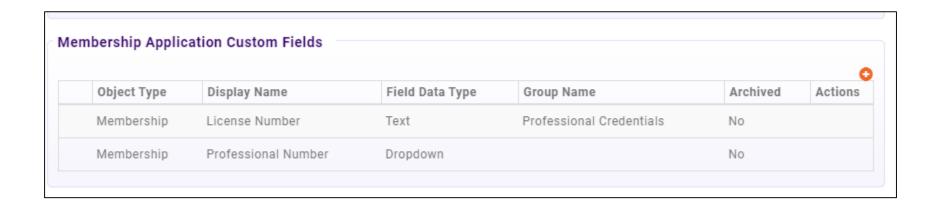

## Add Levels to Your Membership Type

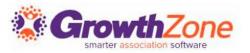

Membership Levels allow you the flexibility to offer the same membership, but offer different prices.

For example, you may offer a General Membership, where pricing is based on the number of employees:

- General Membership 1 5 employees
- General Membership 6 15 employees
- General Membership 16 25 employees

This would be one membership type (General Membership) with 3 levels

#### Add Levels to Your Membership Type

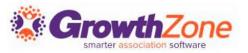

#### WIKI: Setup Membership Type Levels

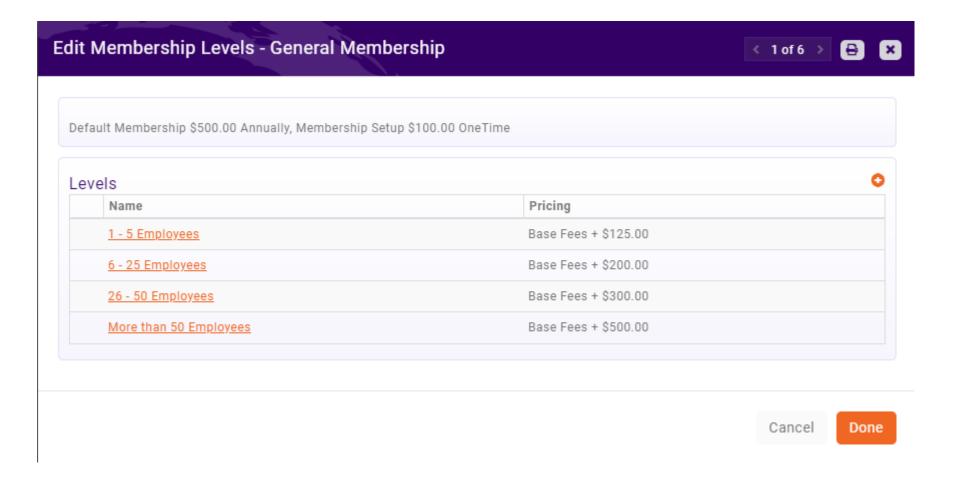

## **Membership Application Form**

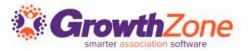

A default application form is setup in your system. You may use it as it is configured, you customize to better meet your needs or create a new application form(s)

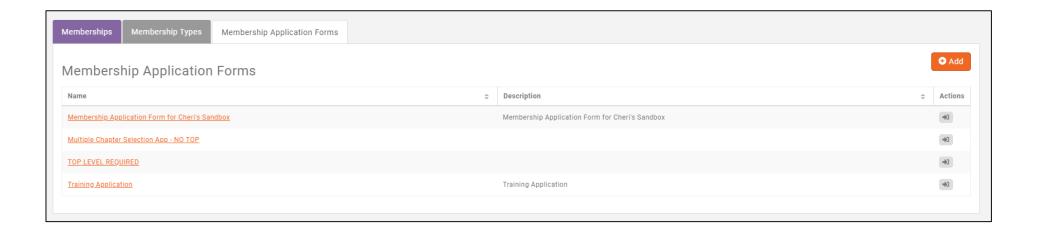

#### **Membership Application Form**

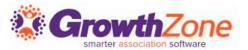

#### WIKI: View/Create Membership Application Form

Recommendation – preview your form

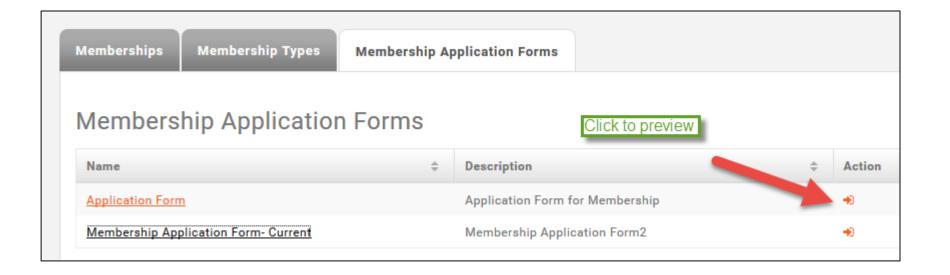

#### **Accepting Online Memberships**

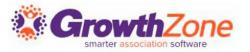

Two page application form -- first page gathers critical info

- Show Instructions
- List Membership Options
- Include descriptions
- Gather Contact Info
- Adds Contact to database even if contact skips step 2

## **Accepting Online Memberships**

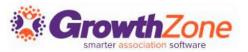

#### Second page gathers additional information

- Individual contact phone, address
- Organization contact phone, address
- Optional details
  - Select Directory Listing Category
  - Show Lists they can join
  - Allow making a donation
  - Ask "custom" questions
- Membership Owner
- Payment options
- Join button

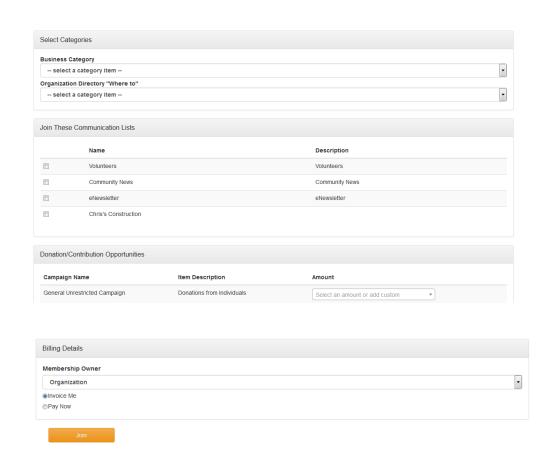

# **New Membership Notifications**

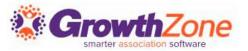

#### Thank you page will appear online to new member

- You can customize the Completion message Memberships >Edit Membership Application Form
- Check to allow new members ability to create their login and access the Info Hub

#### New member receives an email confirmation

- Email is sent to address associated with the Membership Owner
- Select the email template Memberships > Edit Membership Application Form

#### Staff will receive an email alert

 Check to subscribe to the "Membership Application Submitted" user notification

#### **Email Confirmation**

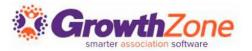

Membership Application Confirmation Email

The default email sent to the new applicant may be customized

Setup > Communication > Email Templates

#### Membership Application Submitted

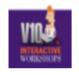

Anderson's Plumbing

Thank you for filling out our membership application.

Best regards,

Member Management Training.

#### **Staff Email Notifications**

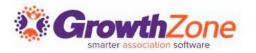

Staff Members subscribed to the Membership Application Submitted email notification will receive an automated email

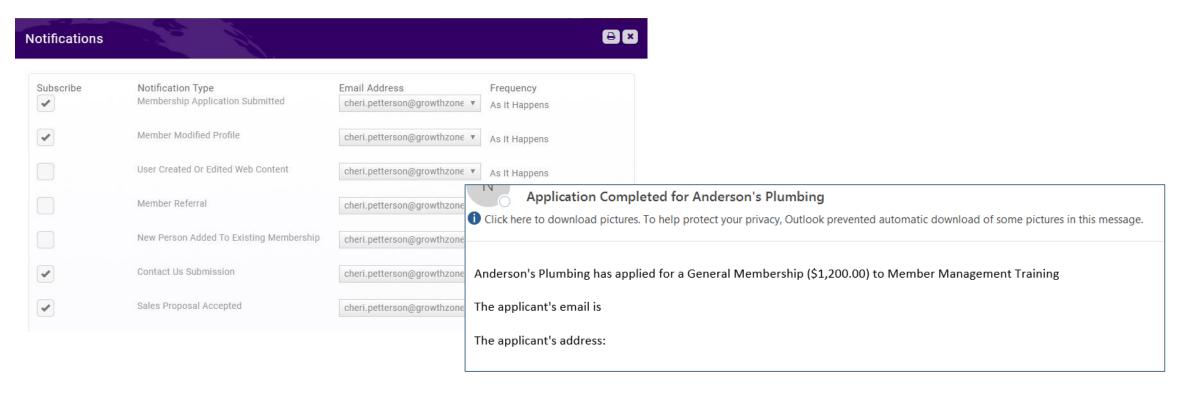

#### **Accepting Online Memberships**

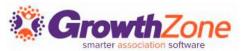

#### **WIKI: Approving Applications**

Contact record:

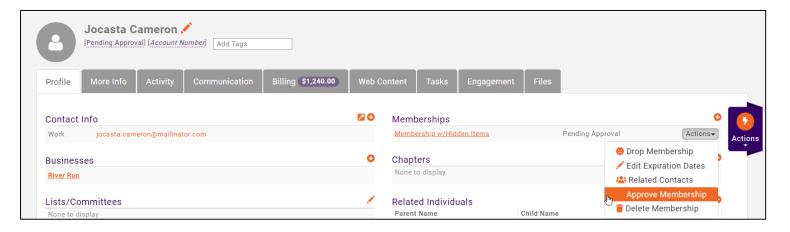

Submitted Applications:

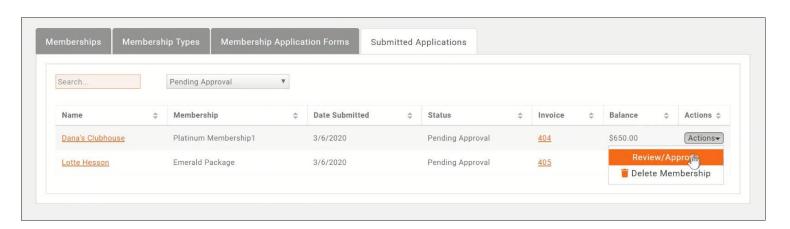

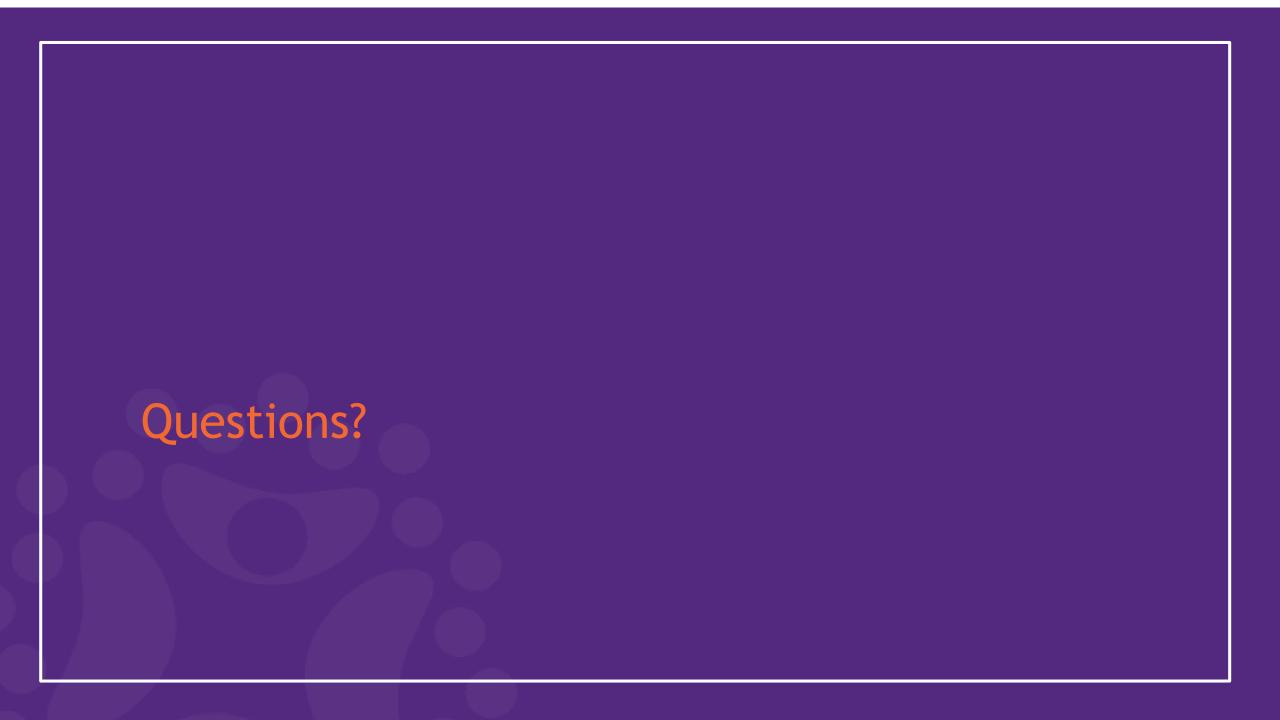